## **BAB V**

## **IMPLEMENTASI DAN PENGUJIAN SISTEM**

#### **5.1 IMPLEMENTASI SISTEM**

Tahap implementasi sistem merupakan proses menterjemahkan rancangan (design) yang telah di buat menjadi program aplikasi yang dapat di gunakan oleh user. Implementasi bertujuan untuk mengkonfirmasi modul-modul perancangan, sehinga pengguna dapat memberikan masukan kepada pembangun sistem. Hasil Implementasi terdiri dari rancangan input, output serta tabel.

#### **5.1.1 Implementasi Halaman Login Admin**

 Halaman login adalah tampilan awal yang muncul pada saat pengguna sebelum menjalankan aplikasi ujian semester berbasis android di MAN 2 Muaro Jambi. Adapun implementasi tampilan halaman login dapat dilihat pada gambar 5.1. Merupakan impelementasi dari rancangan tampilan halaman kategori login admin pada gambar 4.14

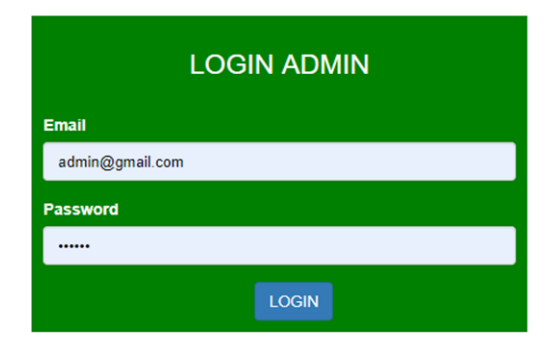

**Gambar 5.1 Halaman Login Admin**

## **5.1.2 Implementasi Halaman Ujian**

 Halaman Ujian adalah tampilan utama dari aplikasi ujian semester berbasis android di MAN 2 Muaro Jambi. Adapun implementasi tampilan halaman ujian dapat dilihat pada gambar 5.2. Merupakan impelementasi dari rancangan tampilan halaman kategori ujian pada gambar 4.15

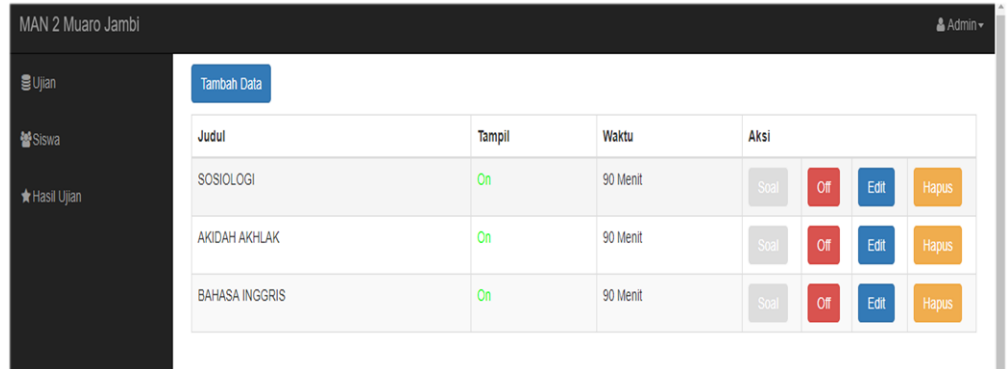

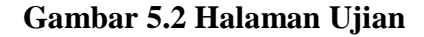

#### **5.1.3 Implementasi Menu Tambah Data**

 Menu tambah data adalah tampilan menu pada admin dari aplikasi ujian semester berbasis android di MAN 2 Muaro Jambi. Adapun implementasi tampilan halaman tambah data dapat dilihat pada gambar 5.3 Pada halaman ini admin dapat menambah mata ujian baru dengan cara menekan tombol tambah data. Gambar 5.3. Merupakan impelementasi dari rancangan tampilan halaman kategori tambah data pada gambar 4.16

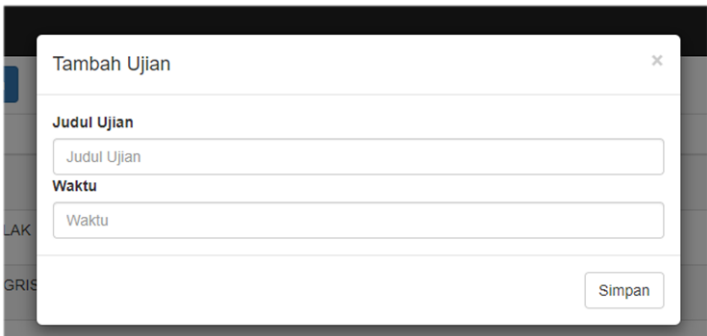

**Gambar 5.3 Menu Tambah Data**

## **5.1.4 Implementasi Halaman Edit Ujian**

 Menu edit adalah tampilan menu pada admin dari aplikasi ujian semester berbasis android di MAN 2 Muaro Jambi. Adapun implementasi tampilan halaman tambah data dapat dilihat pada gambar 5.4 Pada halaman ini admin dapat mengubah judul mata ujian dan waktu ujian dengan cara menekan tombol edit pada mata ujian yang akan di edit dan mengisi judul ujian dan waktu ujian. Gambar 5.4. Merupakan impelementasi dari rancangan tampilan halaman kategori edit pada gambar 4.17

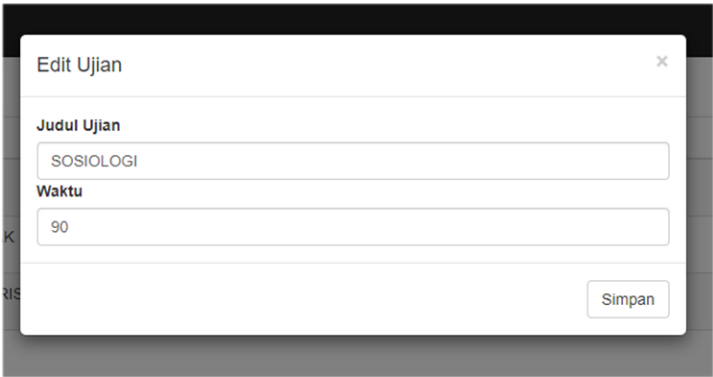

**Gambar 5.4 Halaman Edit Ujian**

## **5.1.5 Implementasi Halaman Soal**

Menu soal adalah tampilan menu pada admin dari aplikasi ujian semester berbasis android di MAN 2 Muaro Jambi. Adapun implementasi tampilan halaman tambah data dapat dilihat pada gambar 5.5. Pada halaman ini admin dapat mengedit dan menghapus soal ujian dengan cara menekan tombol edit dan hapus yang tersedia pada pilihan soal ujian yang akan di edit atau dihapus. Gambar 5.5. Merupakan impelementasi dari rancangan tampilan halaman kategori soal pada gambar 4.18

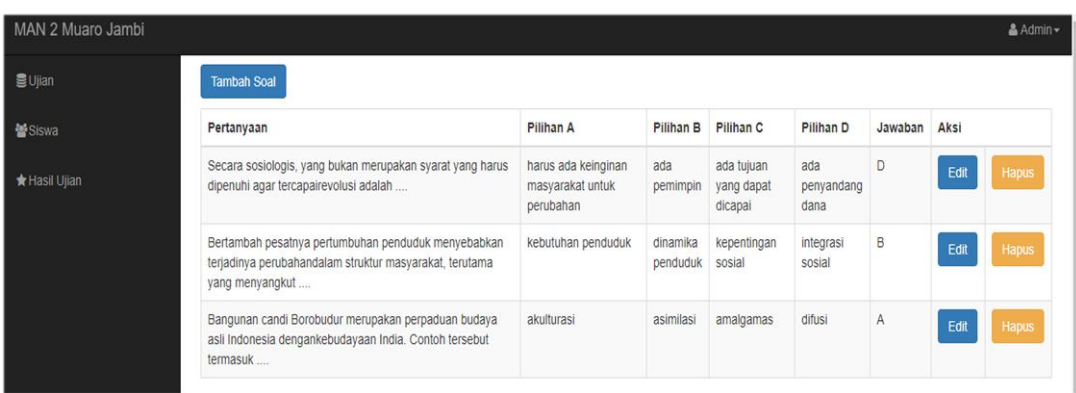

#### **Gambar 5.5 Halaman Menu Soal**

#### **5.1.6 Implementasi Halaman Menu Tambah Soal**

Menu tambah soal adalah tampilan menu pada admin dari aplikasi ujian semester berbasis android di MAN 2 Muaro Jambi. Adapun implementasi tampilan halaman tambah data dapat dilihat pada gambar 5.6. Pada halaman ini admin dapat menambah soal ujian dengan cara menekan tombol tambah soal dan admin dapat mengisi soal, pilihan jawaban dan kunci jawaban.. Gambar 5.6. Merupakan impelementasi dari rancangan tampilan halaman kategori tambah soal pada gambar 4.19

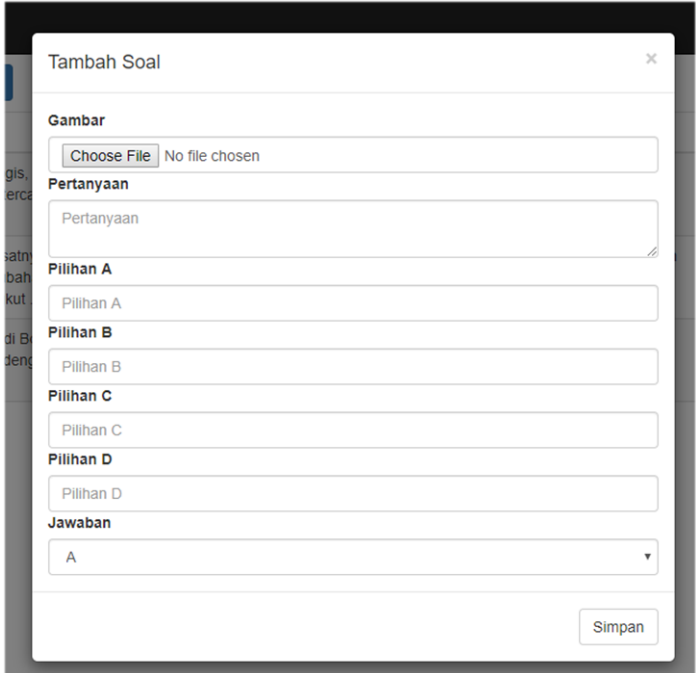

**Gambar 5.6 Halaman Menu Tambah Soal**

## **5.1.7 Implementasi Menu Edit Soal**

Menu tambah soal adalah tampilan menu pada admin dari aplikasi ujian semester berbasis android di MAN 2 Muaro Jambi. Adapun implementasi tampilan halaman edit soal dapat dilihat pada gambar 5.7. Pada halaman ini admin dapat mengedit soal ujian dengan cara menekan tombol edit dan admin dapat mengisi soal, pilihan jawaban dan kunci jawaban. Gambar 5.7. Merupakan impelementasi dari rancangan tampilan halaman kategori edit soal pada gambar 4.20

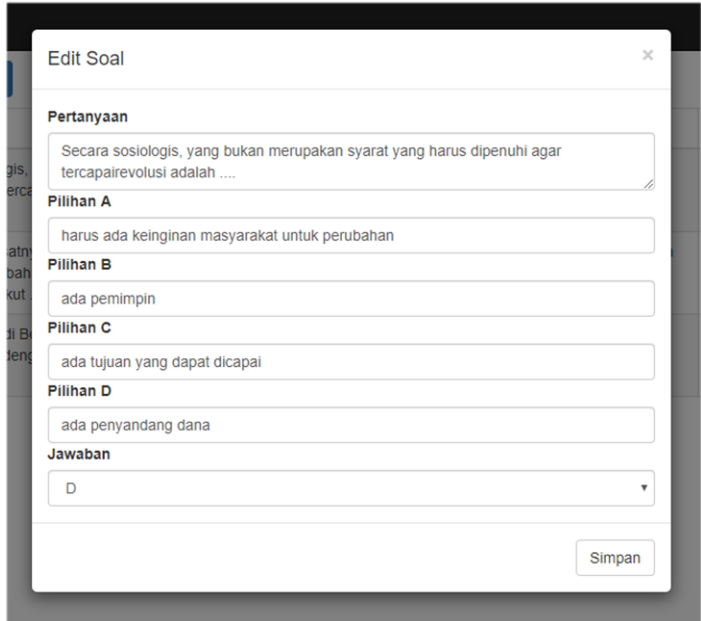

#### **Gambar 5.7 Halaman Menu Edit Soal**

# **5.1.8 Implementasi Menu Tambah Siswa**

Menu siswa adalah tampilan menu pada admin dari aplikasi ujian semester berbasis android di MAN 2 Muaro Jambi. Adapun implementasi tampilan halaman edit soal dapat dilihat pada gambar 5.8. Pada halaman ini admin dapat melihat data dan menambahkan siswa dengan cara menekan tombol tambah siswa. Gambar 5.8. Merupakan impelementasi dari rancangan tampilan halaman kategori siswa pada gambar 4.21

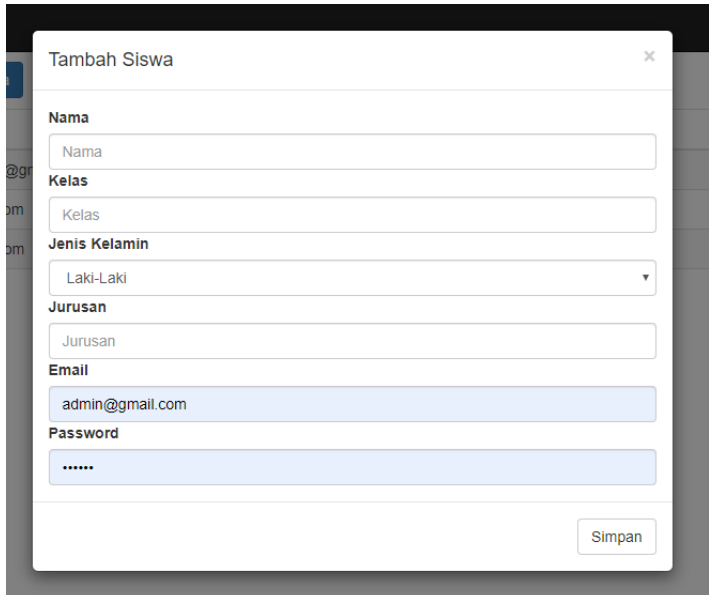

## **Gambar 5.8 Halaman Menu Tambah Siswa**

## **5.1.9 Implementasi Menu Pilihan Hasil Ujian**

Menu hasil ujian adalah tampilan menu pada admin dari aplikasi ujian semester berbasis android di MAN 2 Muaro Jambi. Adapun implementasi tampilan halaman edit soal dapat dilihat pada gambar 5.9. Pada halaman ini admin dapat pilihan nilai mata ujian siswa. Gambar 5.9. Merupakan impelementasi dari rancangan tampilan halaman kategori hasil ujian pada gambar 4.22

| MAN 2 Muaro Jambi    |                       |               |          |                    |  |  |
|----------------------|-----------------------|---------------|----------|--------------------|--|--|
| $g_{Ujian}$          | Judul                 | <b>Tampil</b> | Waktu    | Aksi               |  |  |
| <b>替Siswa</b>        | <b>SOSIOLOGI</b>      | On            | 90 Menit | <b>Hasil Ujian</b> |  |  |
| <b>*</b> Hasil Ujian | AKIDAH AKHLAK         | On            | 90 Menit | <b>Hasil Ujian</b> |  |  |
|                      | <b>BAHASA INGGRIS</b> | <b>On</b>     | 90 Menit | <b>Hasil Ujian</b> |  |  |
|                      |                       |               |          |                    |  |  |

**Gambar 5.9 Halaman Menu Pilihan Hasil Ujian**

### **5.1.10 Implementasi Menu Hasil Ujian**

Menu hasil ujian adalah tampilan menu pada admin dari aplikasi ujian semester berbasis android di MAN 2 Muaro Jambi. Adapun implementasi tampilan halaman edit soal dapat dilihat pada gambar 5.10. Pada halaman ini admin dapat melihat dan menghapus nilai ujian. Admin dapat menghapus nilai ujian siswa dengan cara menekan tombol hapus. Gambar 5.10. Merupakan impelementasi dari rancangan tampilan halaman kategori hasil ujian pada gambar 4.23

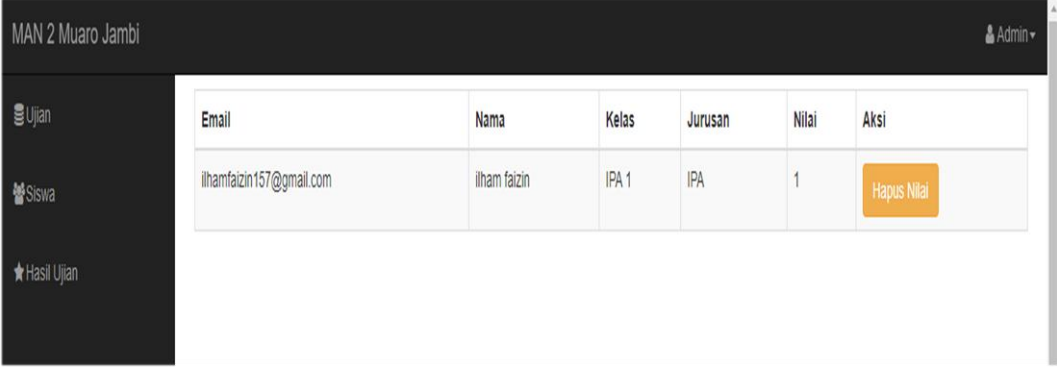

## **Gambar 5.10 Halaman Menu Hasil Ujian**

## **5.1.11 Implementasi Menu Login Guru**

 Halaman login adalah tampilan awal yang muncul pada saat guru sebelum menjalankan aplikasi ujian semester berbasis android di MAN 2 Muaro Jambi. Adapun implementasi tampilan halaman login dapat dilihat pada gambar 5.11. Merupakan impelementasi dari rancangan tampilan halaman kategori login guru pada gambar 4.24

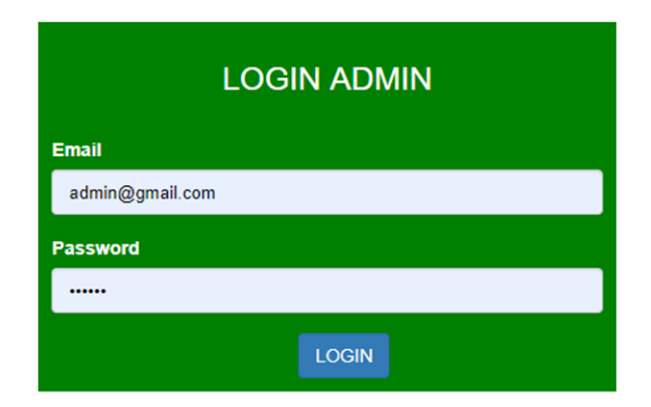

## **Gambar 5.11 Halaman Login Guru**

## **5.1.12 Implementasi Halaman Ujian**

 Halaman Ujian adalah tampilan utama dari aplikasi ujian semester berbasis android di MAN 2 Muaro Jambi. untuk guru setelah Login. Adapun implementasi tampilan halaman ujian dapat dilihat pada gambar 5.12. Merupakan impelementasi dari rancangan tampilan halaman kategori ujian pada gambar 4.25

| MAN 2 Muaro Jambi<br>& Guru - |                       |               |          |             |      |       |  |  |
|-------------------------------|-----------------------|---------------|----------|-------------|------|-------|--|--|
| $g_{Ujian}$                   | <b>Tambah Data</b>    |               |          |             |      |       |  |  |
| Hasil Ujian                   | Judul                 | <b>Tampil</b> | Waktu    | Aksi        |      |       |  |  |
|                               | <b>SOSIOLOGI</b>      | <b>On</b>     | 90 Menit | Soal<br>Off | Edit | Hapus |  |  |
|                               | <b>AKIDAH AKHLAK</b>  | <b>On</b>     | 90 Menit | Soal<br>Off | Edit | Hapus |  |  |
|                               | <b>BAHASA INGGRIS</b> | <b>On</b>     | 90 Menit | Soal<br>Off | Edit | Hapus |  |  |
|                               |                       |               |          |             |      |       |  |  |

**Gambar 5.12 Halaman Ujian**

## **5.1.13 Implementasi Menu Tambah Data**

 Menu tambah data adalah tampilan menu pada guru dari aplikasi ujian semester berbasis android di MAN 2 Muaro Jambi. Adapun implementasi tampilan halaman tambah data dapat dilihat pada gambar 5.13 Pada halaman ini admin dapat menambah mata ujian baru dengan cara menekan tombol tambah data. Gambar 5.13. Merupakan impelementasi dari rancangan tampilan halaman kategori tambah data pada gambar 4.26

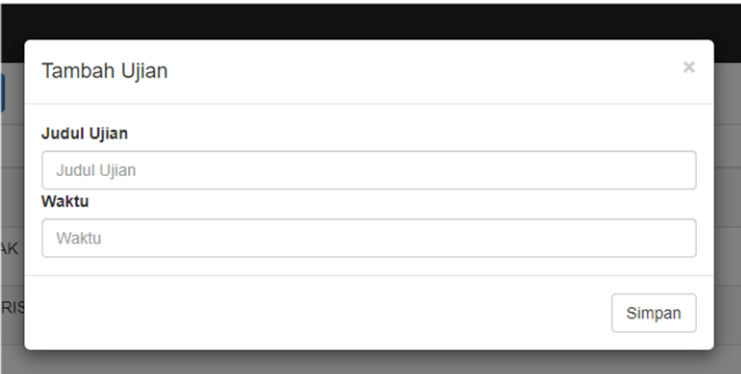

**Gambar 5.13 Menu Tambah Data**

## **5.1.14 Implementasi Halaman Edit Ujian**

 Menu edit adalah tampilan menu pada guru dari aplikasi ujian semester berbasis android di MAN 2 Muaro Jambi. Adapun implementasi tampilan halaman tambah data dapat dilihat pada gambar 5.14. Pada halaman ini guru dapat mengubah judul mata ujian dan waktu ujian dengan cara menekan tombol edit pada mata ujian yang akan di edit dan mengisi judul ujian dan waktu ujian. Gambar 5.14. Merupakan impelementasi dari rancangan tampilan halaman kategori edit pada gambar 4.27

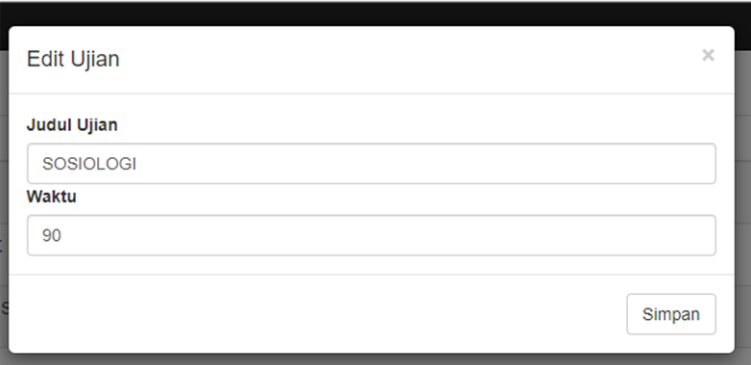

## **Gambar 5.14 Halaman Edit Ujian**

## **5.1.15 Implementasi Halaman Soal**

Menu soal adalah tampilan menu pada guru dari aplikasi ujian semester berbasis android di MAN 2 Muaro Jambi. Adapun implementasi tampilan halaman tambah data dapat dilihat pada gambar 5.15. Pada halaman ini guru dapat mengedit dan menghapus soal ujian dengan cara menekan tombol edit dan hapus yang tersedia pada pilihan soal ujian yang akan di edit atau dihapus. Gambar 5.15. Merupakan impelementasi dari rancangan tampilan halaman kategori soal pada gambar 4.28

| MAN 2 Muaro Jambi |                                                                                                    |                                                      |                      |                                     |                           |         |      | & Guru -     |
|-------------------|----------------------------------------------------------------------------------------------------|------------------------------------------------------|----------------------|-------------------------------------|---------------------------|---------|------|--------------|
| <b>BUjian</b>     | <b>Tambah Soal</b>                                                                                                    |                                                      |                      |                                     |                           |         |      |              |
| ★ Hasil Ujian     | Pertanyaan                                                                                                    | Pilihan B<br>Pilihan A                               |                      | Pilihan C                           | Pilihan D                 | Jawaban | Aksi |              |
|                   | Secara sosiologis, yang bukan merupakan syarat yang harus<br>dipenuhi agar tercapairevolusi adalah                                | harus ada keinginan<br>masyarakat untuk<br>perubahan | ada<br>pemimpin      | ada tujuan<br>yang dapat<br>dicapai | ada<br>penyandang<br>dana | D       | Edit | <b>Hapus</b> |
|                   | Bertambah pesatnya pertumbuhan penduduk menyebabkan<br>terjadinya perubahandalam struktur masyarakat, terutama<br>yang menyangkut | kebutuhan penduduk                                   | dinamika<br>penduduk | kepentingan<br>sosial               | integrasi<br>sosial       | B       | Edit | <b>Hapus</b> |
|                   | Bangunan candi Borobudur merupakan perpaduan budaya<br>asli Indonesia dengankebudayaan India. Contoh tersebut<br>termasuk         | akulturasi                                           | asimilasi            | amalgamas                           | difusi                    | A       | Edit | <b>Hapus</b> |

**Gambar 5.15 Halaman Menu Soal**

#### **5.1.16 Implementasi Halaman Menu Tambah Soal**

Menu tambah soal adalah tampilan menu pada admin dari aplikasi ujian semester berbasis android di MAN 2 Muaro Jambi. Adapun implementasi tampilan halaman tambah data dapat dilihat pada gambar 5.16. Pada halaman ini guru dapat menambah soal ujian dengan cara menekan tombol tambah soal dan admin dapat mengisi soal, pilihan jawaban dan kunci jawaban. Gambar 5.16. Merupakan impelementasi dari rancangan tampilan halaman kategori tambah soal pada gambar 4.29

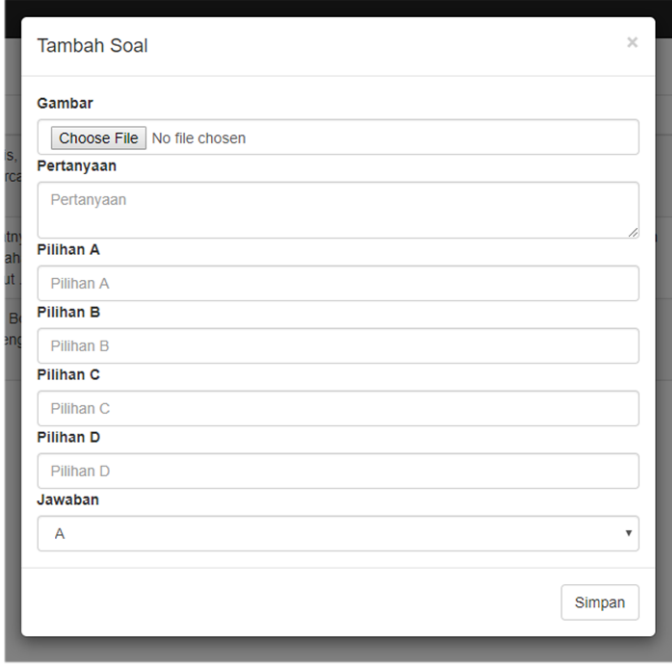

**Gambar 5.16 Halaman Menu Tambah Soal**

#### **5.1.17 Implementasi Menu Edit Soal**

Menu tambah soal adalah tampilan menu pada admin dari aplikasi ujian semester berbasis android di MAN 2 Muaro Jambi. Adapun implementasi tampilan halaman edit soal dapat dilihat pada gambar 5.17. Pada halaman ini guru dapat mengedit soal ujian dengan cara menekan tombol edit dan admin dapat mengisi soal, pilihan jawaban dan kunci jawaban. Gambar 5.17. Merupakan impelementasi dari rancangan tampilan halaman kategori edit soal pada gambar 4.30.

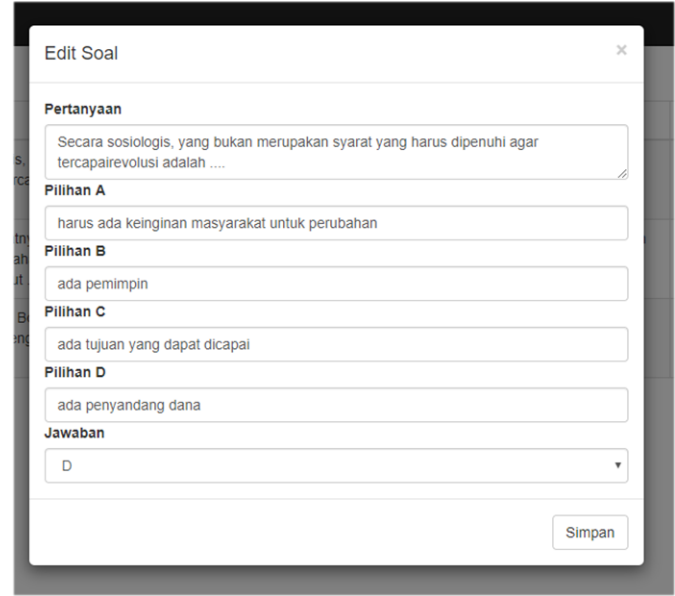

**Gambar 5.17 Halaman Menu Edit Soal**

## **5.1.18 Implementasi Menu Pilihan Hasil Ujian**

Menu hasil ujian adalah tampilan menu pada admin dari aplikasi ujian semester berbasis android di MAN 2 Muaro Jambi. Adapun implementasi tampilan halaman edit soal dapat dilihat pada gambar 5.18. Pada halaman ini guru dapat pilihan nilai mata ujian siswa. Gambar 5.18. Merupakan impelementasi dari rancangan tampilan halaman kategori hasil ujian pada gambar 4.31

| MAN 2 Muaro Jambi    |                       |               |          |                    |  |  |
|----------------------|-----------------------|---------------|----------|--------------------|--|--|
| $g_{Ujian}$          | Judul                 | <b>Tampil</b> | Waktu    | Aksi               |  |  |
| <b>★ Hasil Ujian</b> | SOSIOLOGI             | <b>On</b>     | 90 Menit | Hasil Ujian        |  |  |
|                      | <b>AKIDAH AKHLAK</b>  | On            | 90 Menit | <b>Hasil Ujian</b> |  |  |
|                      | <b>BAHASA INGGRIS</b> | <b>On</b>     | 90 Menit | <b>Hasil Ujian</b> |  |  |
|                      |                       |               |          |                    |  |  |

**Gambar 5.18 Halaman Menu Pilihan Hasil Ujian**

## **5.1.19 Implementasi Menu Hasil Ujian**

Menu hasil ujian adalah tampilan menu pada admin dari aplikasi ujian semester berbasis android di MAN 2 Muaro Jambi. Adapun implementasi tampilan halaman edit soal dapat dilihat pada gambar 5.19. Pada halaman ini guru dapat melihat dan menghapus nilai ujian. Guru dapat menghapus nilai ujian siswa dengan cara menekan tombol hapus. Gambar 5.19. Merupakan impelementasi dari rancangan tampilan halaman kategori hasil ujian pada gambar 4.32

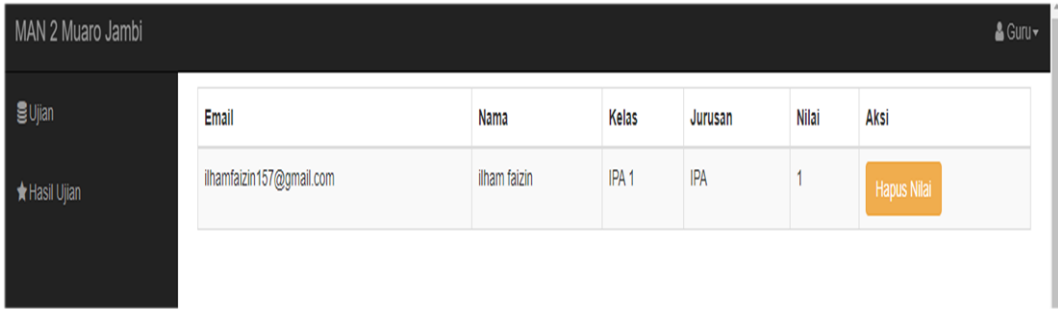

## **Gambar 5.19 Halaman Menu Hasil Ujian**

### **5.1.20 Implementasi Menu Login Siswa**

 Halaman login adalah tampilan awal yang muncul pada saat siswa sebelum menjalankan aplikasi ujian semester berbasis android di MAN 2 Muaro Jambi. Adapun implementasi tampilan halaman login dapat dilihat pada gambar 5.20. Merupakan impelementasi dari rancangan tampilan halaman kategori login siswa pada gambar 4.33

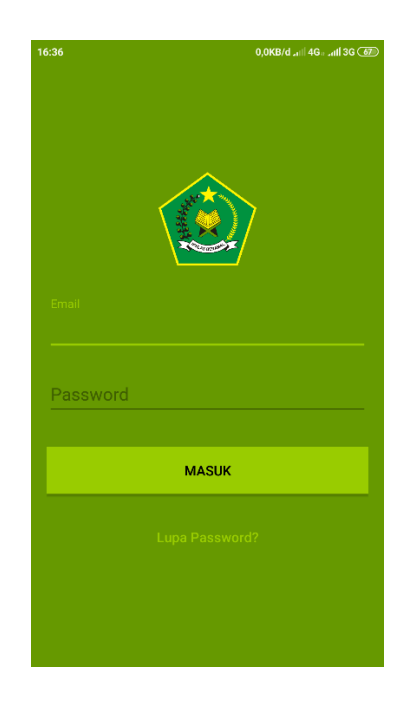

**Gambar 5.20 Halaman Login Siswa**

## **5.1.21 Implementasi Menu Lupa** *Password* **siswa**

 Halaman lupa *password* adalah tampilan yang muncul pada saat siswa menekan tulisan lupa *password* pada aplikasi ujian semester berbasis android di MAN 2 Muaro Jambi. Adapun implementasi tampilan halaman lupa *password* dapat dilihat pada gambar 5.21. Merupakan impelementasi dari rancangan tampilan halaman kategori lupa *password* pada gambar 4.34

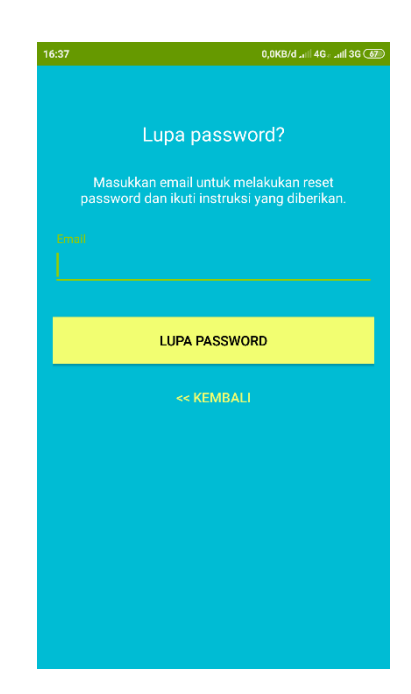

**Gambar 5.21 Halaman Lupa** *Password* **Siswa**

### **5.1.22 Implementasi Menu Utama**

.

 Halaman menu utama adalah tampilan yang muncul pada saat siswa setelah melakukan login pada aplikasi ujian semester berbasis android di MAN 2 Muaro Jambi. Adapun implementasi tampilan halaman menu utama dapat dilihat pada gambar 5.22. Merupakan impelementasi dari rancangan tampilan halaman kategori menu utama pada gambar 4.35

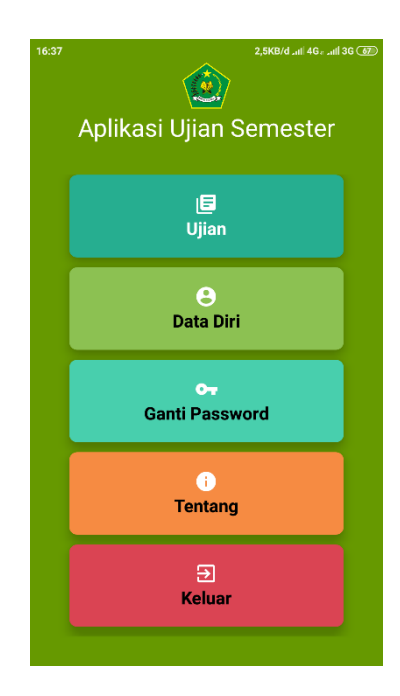

**Gambar 5.22 Halaman Utama**

## **5.1.23 Implementasi Menu Ujian**

.

 Halaman menu ujian adalah tampilan yang muncul pada saat siswa menekan tombol ujian yang ada pada menu ujian pada aplikasi ujian semester berbasis android di MAN 2 Muaro Jambi. Adapun implementasi tampilan halaman menu ujian dapat dilihat pada gambar 5.23. Merupakan impelementasi dari rancangan tampilan halaman kategori menu ujian pada gambar 4.36

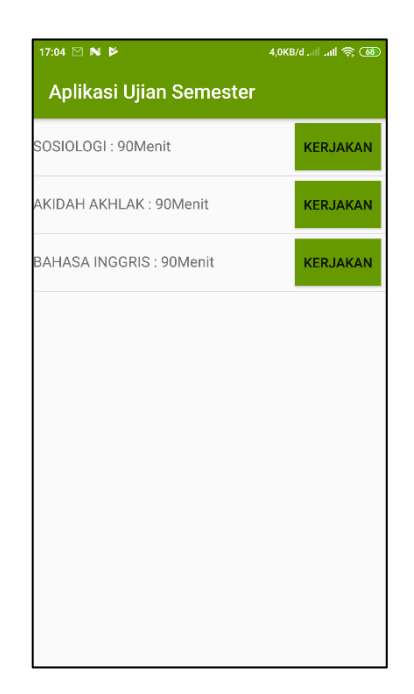

**Gambar 5.23 Halaman Ujian**

## **5.1.24 Implementasi Menu Tampilan Soal Ujian**

 Halaman menu soal ujian adalah tampilan yang muncul pada saat siswa menekan tombol ujian dan memilih soal ujian yang ada pada menu ujian pada aplikasi ujian semester berbasis android di MAN 2 Muaro Jambi. Adapun implementasi tampilan soal ujian dapat dilihat pada gambar 5.24. Merupakan impelementasi dari rancangan tampilan halaman kategori menu soal ujian pada gambar 4.37

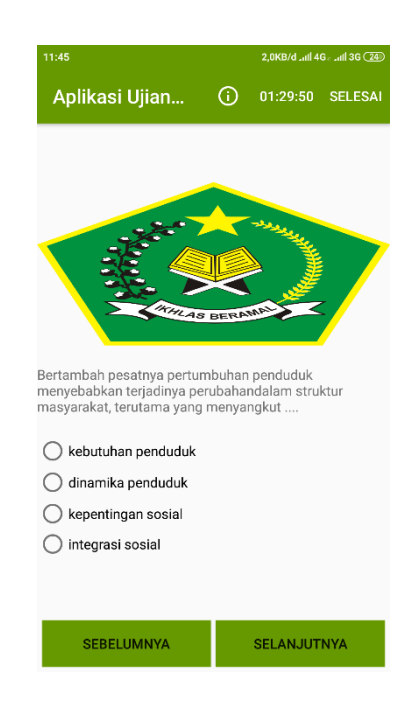

**Gambar 5.24 Halaman Soal Ujian**

### **5.1.25 Implementasi Menu Melihat Soal Yang Sudah Dikerjakan**

 Halaman menu melihat soal yang sudah dikerjakan adalah tampilan yang muncul pada saat siswa menekan tombol "!" dan akan tampil angka berwarna hijau jika sudah mengerjakan soal pada aplikasi ujian semester berbasis android di MAN 2 Muaro Jambi. Adapun implementasi tampilan soal yang sudah dikerjakan dapat dilihat pada gambar 5.25. Merupakan impelementasi dari rancangan tampilan halaman kategori menu melihat soal ujian yang sudah dikerjakan pada gambar 4.38

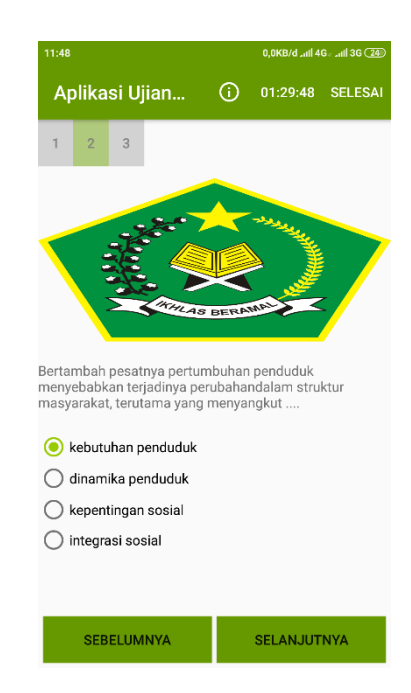

**Gambar 5.25 Halaman Melihat Soal Yang Sudah Dikerjakan**

### **5.1.26 Implementasi Menu Tampilan Selesai Mengerjakan Soal**

 Halaman menu tampilan selesai mengerjakan adalah tampilan yang muncul pada saat siswa menekan tombol selesai pada soal dan akan tampil pilihan "iya" "tidak" pada aplikasi ujian semester berbasis android di MAN 2 Muaro Jambi. Adapun implementasi tampilan selesai mengerjakan soal dapat dilihat pada gambar 5.26. Merupakan impelementasi dari rancangan tampilan halaman kategori menu tampilan selesai mengerjakan soal pada gambar 4.39

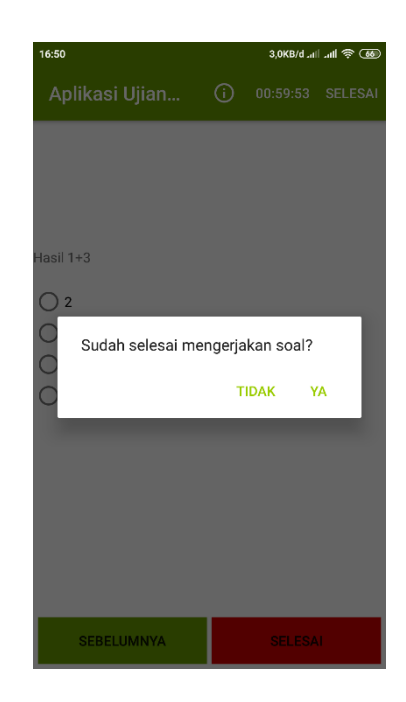

**Gambar 5.26 Halaman Tampilan Selesai Mengerjakan Soal**

#### **5.1.27 Implementasi Menu Data Diri**

 Halaman menu data diri adalah tampilan yang muncul pada saat siswa menekan tombol data diri pada menu utama dan siswa dapat melihat data diri seperti nama lengkap, email,jenis kelamin, kelas, dan jurusan pada aplikasi ujian semester berbasis android di MAN 2 Muaro Jambi. Adapun implementasi tampilan data diri dapat dilihat pada gambar 5.27. Merupakan impelementasi dari rancangan tampilan halaman kategori menu data diripada gambar 4.40

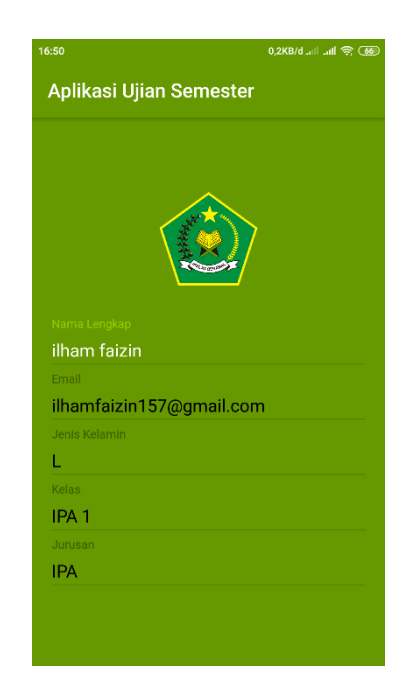

#### **Gambar 5.27 Halaman Data Diri**

#### **5.1.28 Implementasi Menu Ganti** *Password*

 Halaman menu ganti *password* adalah tampilan yang muncul pada saat siswa menekan tombol ganti *password* pada menu utama dan siswa dapat mengganti *password* dengan cara menekan tombol ganti *password* pada aplikasi ujian semester berbasis android di MAN 2 Muaro Jambi. Adapun implementasi tampilan ganti *password* dapat dilihat pada gambar 5.28. Merupakan impelementasi dari rancangan tampilan halaman kategori ganti *password* pada gambar 4.41

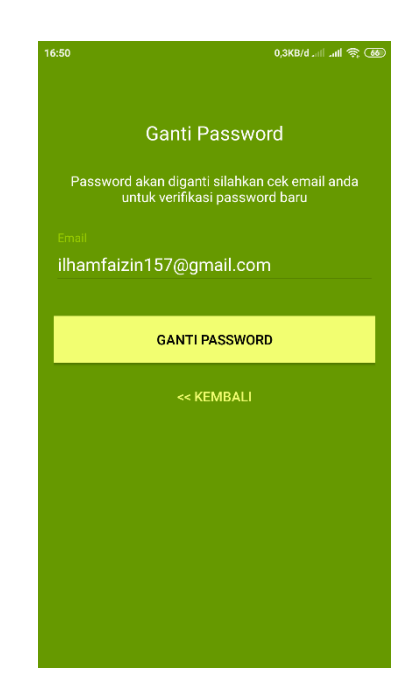

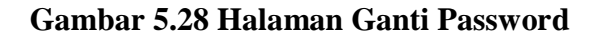

### **5.1.29 Implementasi Menu Tentang**

 Halaman menu tentang adalah tampilan yang muncul pada saat siswa menekan tombol tentang pada menu utama dan siswa dapat melihat profil peneliti pada aplikasi ujian semester berbasis android di MAN 2 Muaro Jambi. Adapun implementasi tampilan tentang dapat dilihat pada gambar 5.29. Merupakan impelementasi dari rancangan tampilan halaman kategori tentang pada gambar 4.42

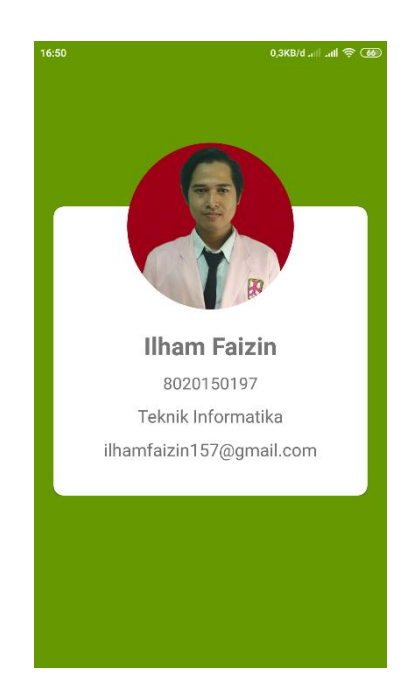

**Gambar 5.29 Halaman Tentang**

#### **5.2 PENGUJIAN SISTEM**

Pengujian terhadap sistem yang berupa aplikasi ujian semester di MAN 2 Muaro Jambi dilakukan untuk melihat apakah aplikasi tersebut telah berjalan sesuai dengan yang diinginkan. Berikut adalah pengujian sistem aplikasi ujian semester di MAN 2 Muaro Jambi. Pengujian sistem dilakukan dengan menggunakan metode Black Box dan White Box, yang mana pengujiannya dilakukan oleh Pengguna Aplikasi dan Pembuat dari aplikasi tersebut.

## **5.2.1 Deskripsi Hasil Pengujian Admin**

Untuk deskripsi hasil pengujian admin, bagian pertama pengujian login, yang dimana admin harus meng*input* email dan password untuk menampilkan halaman utama yang menampilkan daftar menu ujian, siswa, dan hasil ujian semester, jika admin salah menginputkan email atau password maka muncul

pesan validasi yang menampilkan pesan email atau password salah. Bagian kedua menu tambah, edit, dan hapus soal yang dimana admin harus mengelola soal ujian semester. Bagian ketiga menu edit, hapus, dan tambah ujian yang dimana admin harus mengelola mata ujian yang akan dilaksanakan di MAN 2 Muaro Jambi. Bagian keempat menu tambah siswa, yang dimana admin harus mengelola data diri siswa/i di MAN 2 Muaro Jambi. Bagian kelima menu hasil ujian, yang dimana admin harus melihat hasil ujian semester dari siswa/i di MAN 2 Muaro Jambi. Untuk hasil yang didapat dari prosedur pengujian admin, kesimpulan yang didapat adalah semua indentifikasi berhasil/sesuai dengan aplikasi yang dibangun. Untuk lebih jelasnya, hasil deskripsi pengujian admin dapat dilihat pada tabel 5.1.

| <b>Identifikasi</b>            | <b>Prosedur</b><br>Pengujian           | <b>Masukkan</b>                                    | <b>Hasil Yang</b><br><b>Didapat</b>                  | <b>Kesimpul</b><br>an |
|--------------------------------|----------------------------------------|----------------------------------------------------|------------------------------------------------------|-----------------------|
| 1. Pengujian<br>login<br>Admin | - Admin<br>memilih<br>menu login       | Email dan<br>password dengan<br>benar, klik tombol | Menampilkan<br>menu ujian, siswa,<br>dan hasil ujian | Sesuai                |
|                                | - Masukkan<br>email dan<br>password    | login                                              |                                                      |                       |
|                                | - Klik tombol<br>login                 |                                                    |                                                      |                       |
|                                | - Admin<br>memilih<br>menu login       | Email dan<br>password salah,<br>klik tombol login  | Tampil pesan<br>email atau<br>password salah         | Sesuai                |
|                                | - Masukkan<br>username dan<br>password |                                                    |                                                      |                       |
|                                | - Klik tombol<br>login                 |                                                    |                                                      |                       |
| 2. Tambah                      | -Admin                                 | Klik tombol                                        | Admin berhasil                                       | Sesuai                |

**Tabel 5.1 Deskripsi Hasil Pengujian Admin**

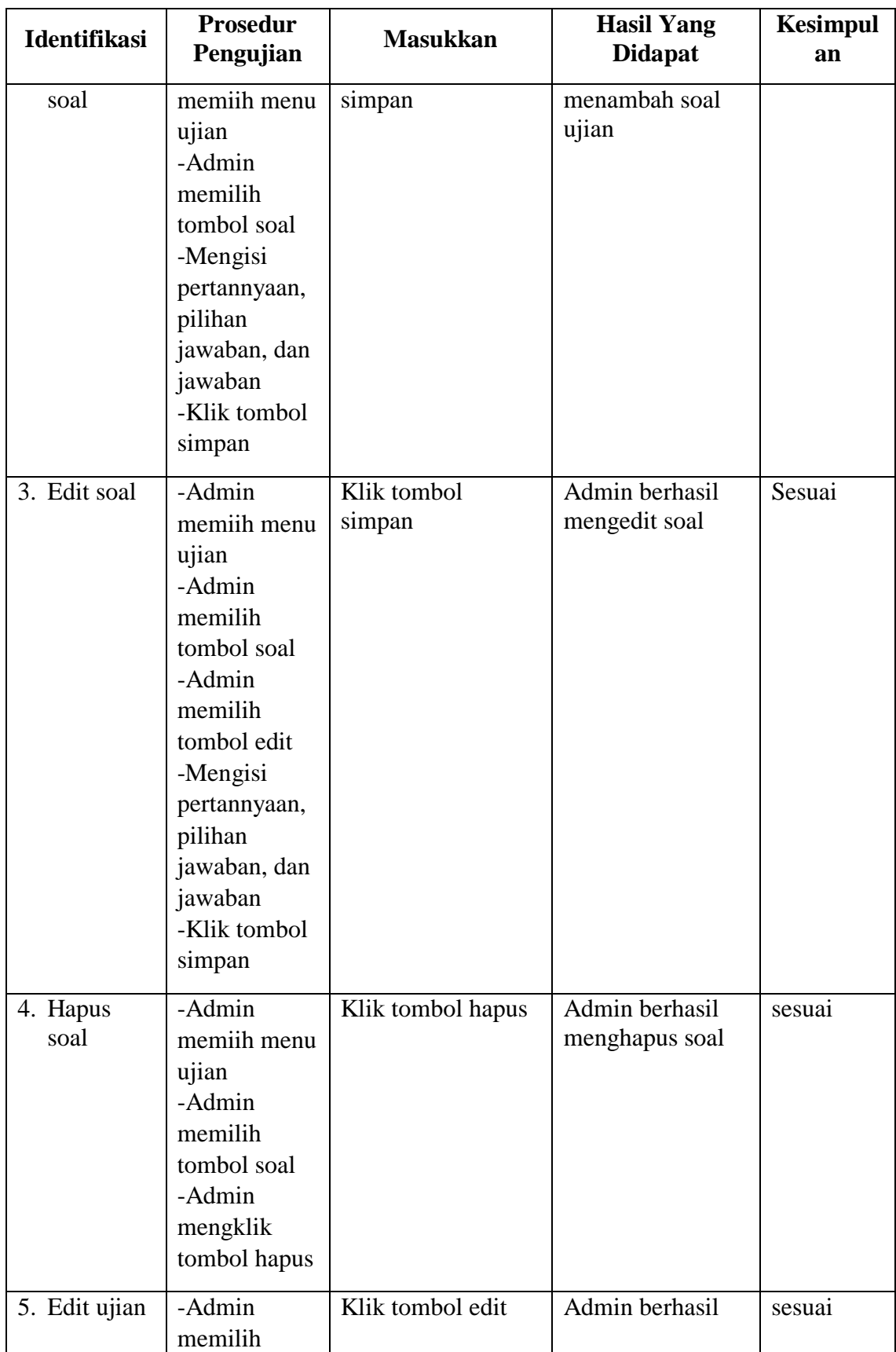

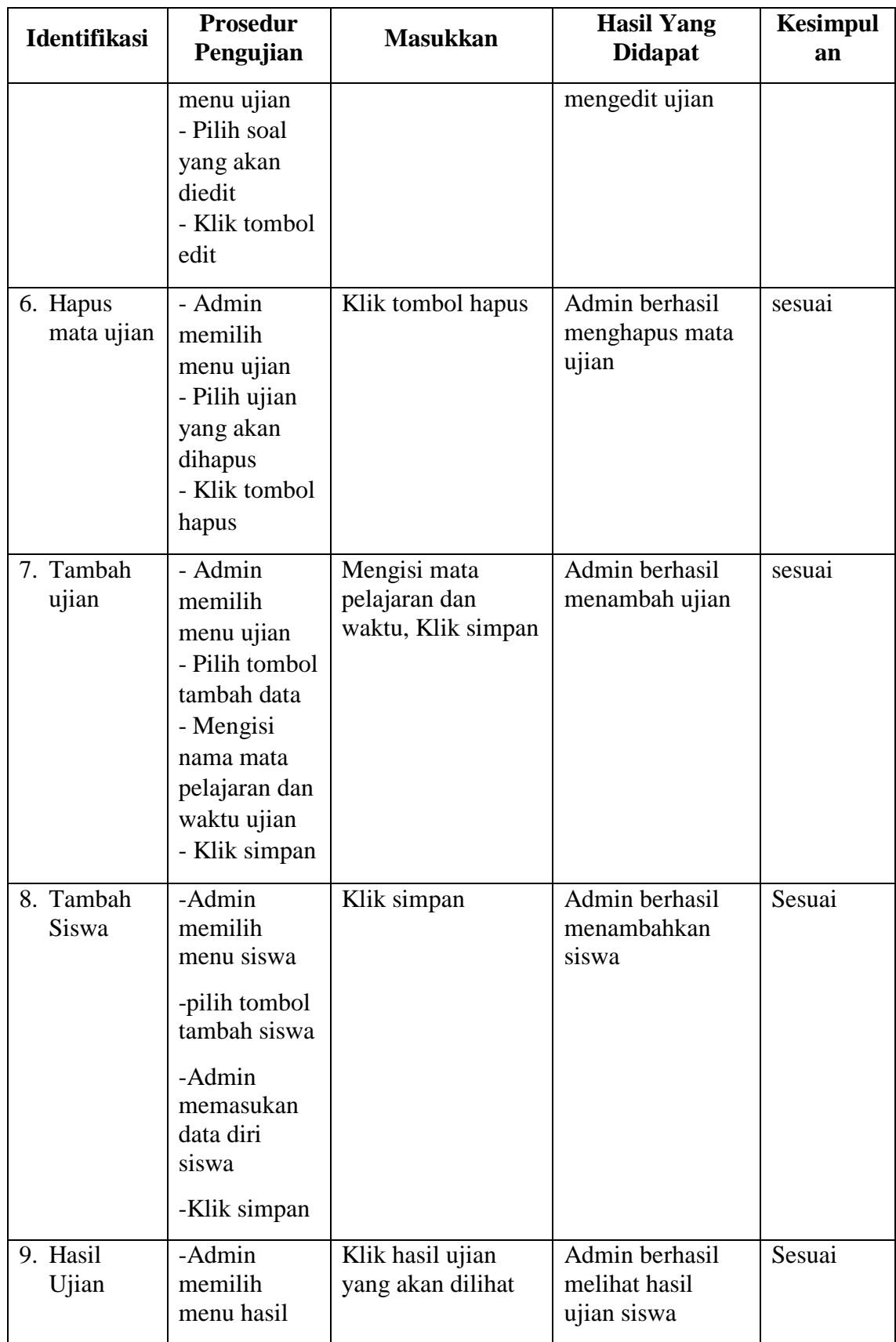

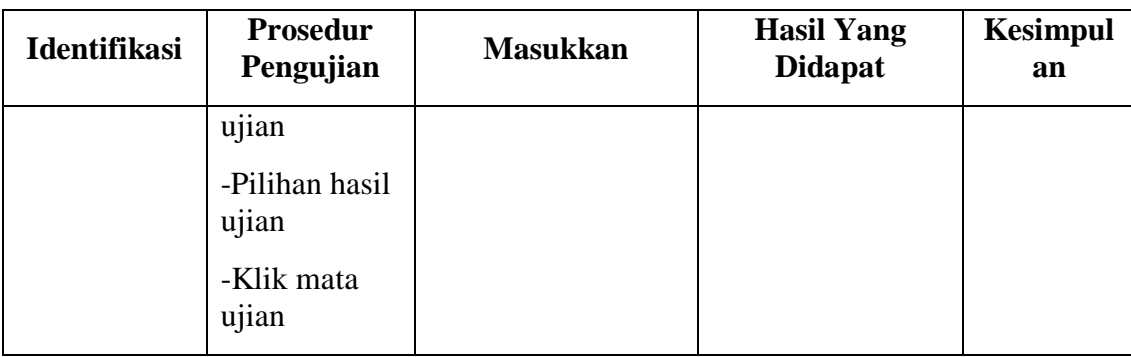

#### **5.2.2 Deskripsi Hasil Pengujian Guru**

Untuk deskripsi hasil pengujian guru, bagian pertama pengujian login, yang dimana guru harus meng*input* email dan password untuk menampilkan halaman utama yang menampilkan daftar menu ujian, siswa, dan hasil ujian semester, jika guru salah menginputkan email atau password maka muncul pesan validasi yang menampilkan pesan email atau password salah. Bagian kedua menu tambah, edit, dan hapus soal yang dimana guru harus mengelola soal ujian semester. Bagian ketiga menu edit, hapus, dan tambah ujian yang dimana guru harus mengelola mata ujian yang akan dilaksanakan di MAN 2 Muaro Jambi. Bagian keempat menu hasil ujian, yang dimana guru harus melihat hasil ujian semester dari siswa/i di MAN 2 Muaro Jambi. Untuk hasil yang didapat dari prosedur pengujian guru, kesimpulan yang didapat adalah semua indentifikasi berhasil/sesuai dengan aplikasi yang dibangun. Untuk lebih jelasnya, hasil deskripsi pengujian guru dapat dilihat pada tabel 5.2.

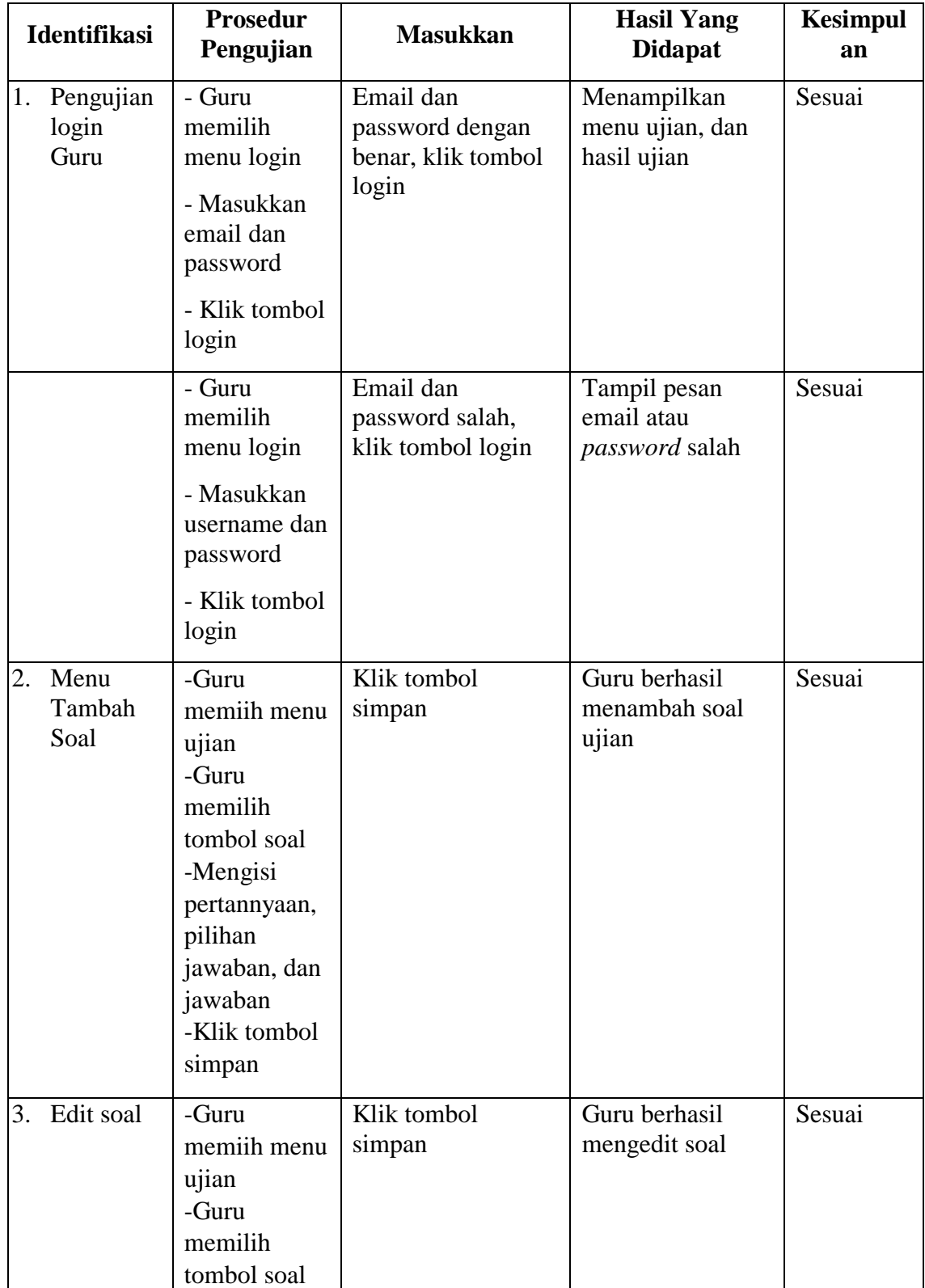

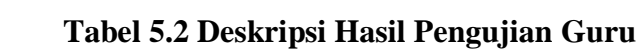

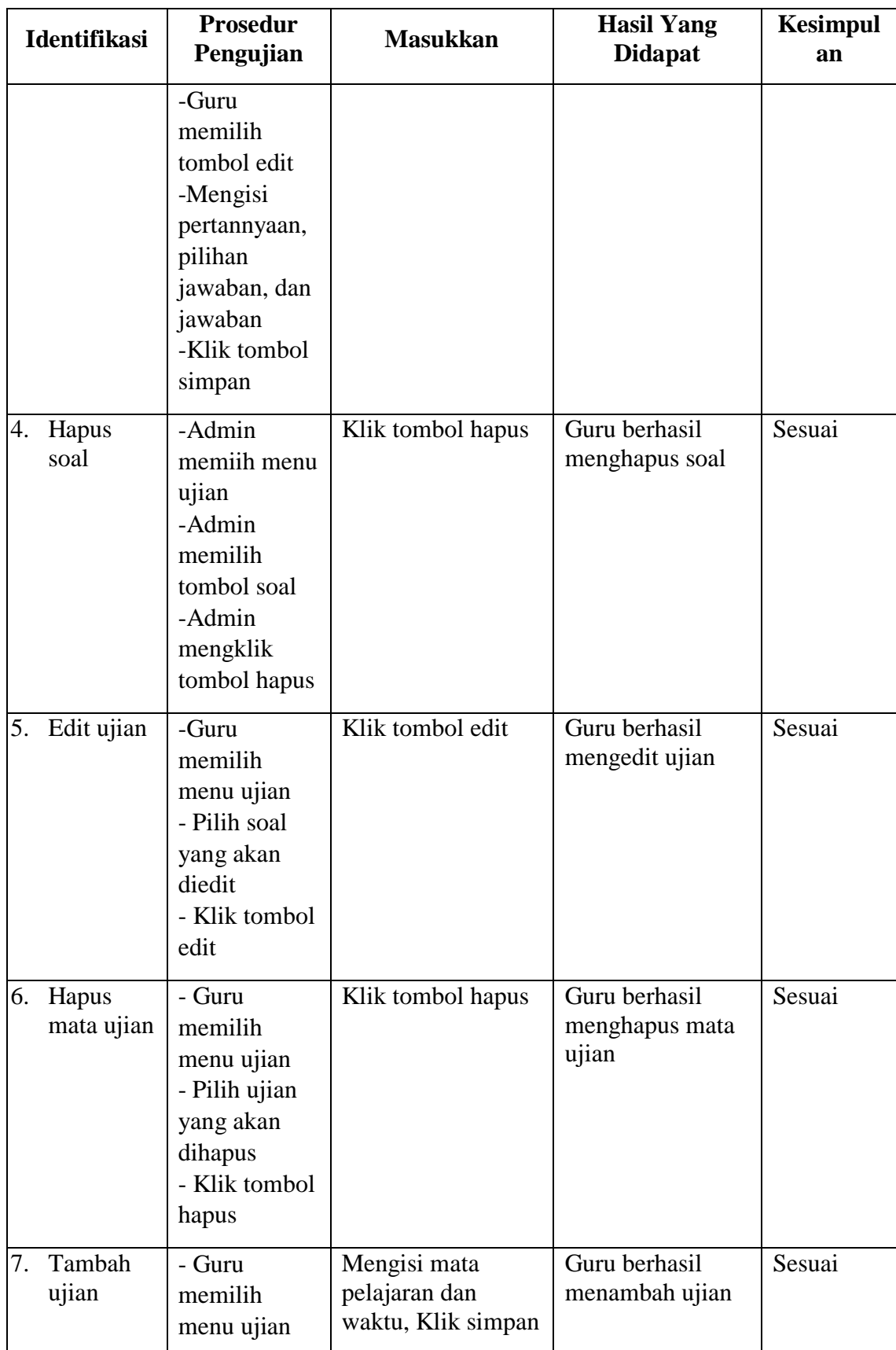

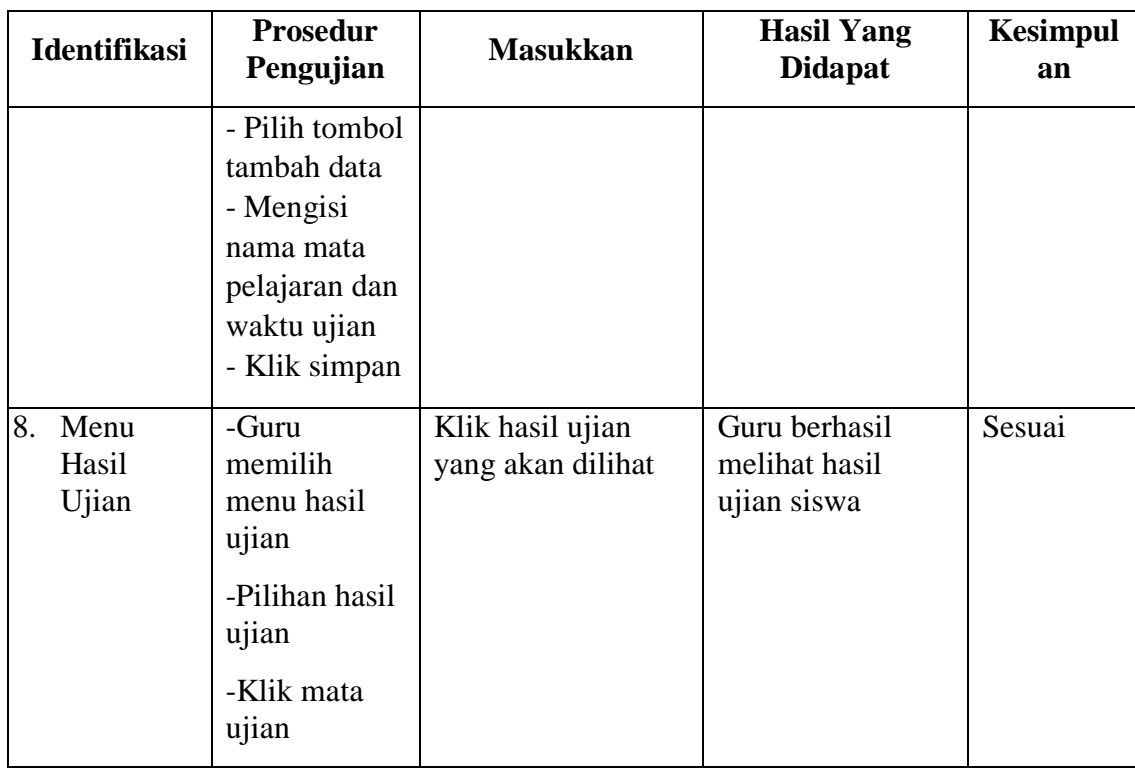

## **5.5.3 Deskripsi Hasil Pengujian Siswa**

Untuk deskripsi hasil pengujian siswa, bagian pertama pengujian login, yang dimana siswa harus meng*input* email dan password untuk menampilkan halaman utama yang menampilkan menu ujian, data diri, ganti password, tentang, dan keluar aplikasi. Bagian kedua menu ujian, yang dimana siswa harus mengerjakan soal ujian semester berdasarkan mata ujian yang sedang dilaksanakan. Bagian ketiga menu data diri, yang dimana siswa melihat data diri siswa tersebut. Bagian keempat menu ganti password, yang dimana siswa bisa mengganti password jika ingin mengganti password. Bagian kelima menu tentang, yang dimana siswa melihat informasi pembuat dari aplikasi ujian semester di MAN 2 Muaro Jambi. Bagian keenam menu keluar, yang dimana siswa wajib keluar dari aplikasi jika selesai mengerjakan ujian semester. Untuk hasil yang didapat dari prosedur pengujian siswa, kesimpulan yang didapat adalah semua indentifikasi berhasil/sesuai dengan aplikasi yang dibangun. Untuk lebih jelasnya, hasil deskripsi pengujian siswa dapat dilihat pada tabel 5.3.

| <b>Identifikasi</b> |                              | <b>Prosedur</b><br>Pengujian       | <b>Masukkan</b>                                                                    | <b>Hasil Yang</b><br><b>Didapat</b>                                                 | Kesimpula<br>n |
|---------------------|------------------------------|------------------------------------|------------------------------------------------------------------------------------|-------------------------------------------------------------------------------------|----------------|
| 1.                  | Pengujian<br>login<br>Siswa  | <b>Buka</b><br>halaman<br>login    | Memasukkan email<br>dan password<br>siswa                                          | Tampil halaman<br>utama.                                                            | Sesuai         |
| 2.                  | Halaman<br>Utama             | Setelah Login<br>selesai           | Menampilkan<br>menu ujian, data<br>diri, ganti<br>password, tentang,<br>dan keluar | Menampilkan<br>menu ujian, data<br>diri, ganti<br>password, tentang,<br>dan keluar. | Sesuai         |
| 3.                  | Menu<br>Ujian                | Mengklik<br>menu ujian             | Menampilkan soal<br>ujian semester                                                 | Menampilkan<br>soal ujian<br>semester                                               | Sesuai         |
|                     | 4. Menu<br>Data Diri         | Mengklik<br>menu data<br>diri      | Menampilkan<br>nama<br>lengkap, email, jenis<br>kelamin, kelas, dan<br>jurusan     | Menampilkan<br>nama<br>lengkap, email, jen<br>is kelamin, kelas,<br>dan jurusan     | Sesuai         |
|                     | 5. Menu<br>Ganti<br>Password | Mengklik<br>menu ganti<br>Password | Menampilkan<br>email dan tombol<br>ganti password                                  | Menampilkan<br>email dan tombol<br>ganti password                                   | Sesuai         |
|                     | 6. Tentang                   | Mengklik<br>menu tentang           | Menampilkan<br>profil peneliti                                                     | Menampilkan<br>profil peneliti                                                      | Sesuai         |
|                     | 7. Keluar                    | Mengklik<br>menu keluar            | Menampilkan<br>pilihan ingin<br>keluar"iya"tidak"                                  | Menampilkan<br>pilihan ingin<br>keluar"iya"tidak"                                   | Sesuai         |

**Tabel 5.3 Deskripsi Hasil Pengujian Siswa**

## **5.3 ANALISIS HASIL PROGRAM**

Berdasarkan pengujian terhadap aplikasi ujian semester berbasis android di MAN 2 Muaro Jambi, maka didapatkan hasil evaluasi berdasarkan pengujian tersebut, yaitu:

#### **5.3.1 Kelebihan Program**

 Sistem yang baru dirancang ini ada beberapa kelebihan yang dimilikinya yaitu :

- 1. Bagi pihak siswa/i di MAN 2 Muaro Jambi, sistem yang telah dibangun dapat memangkas waktu dalam pembagian kertas ujian pada pelaksanaan ujian semester sehingga dapat mempercepat pelaksanaan ujian semester.
- 2. Bagi pihak guru di MAN 2 Muaro Jambi, sistem yang telah dibangun dapat melakukan penilaian ujian semester secara akurat sehingga guru tidak perlu menghitung nilai ujian siswa.
- 3. Bagi pihak admin di MAN 2 Muaro Jambi sistem yang telah dibangun dapat mempermudah proses untuk mengelola soal ujian semester dan mengelola data siswa/i.

#### **5.3.2 Kekurangan Program**

Sistem yang baru dirancang ini ada beberapa kekurangan yang dimilikinya yaitu :

- 1. Untuk hasil nilai ujian semester yang masuk ke admin atau guru masih belum teratur seperti sesuai jurusan.
- 2. Belum adanya fitur pembagian kelas dan jurusan ketika ujian.
- 3. Belum bisa membedakan tampilan menu guru dan admin*.*